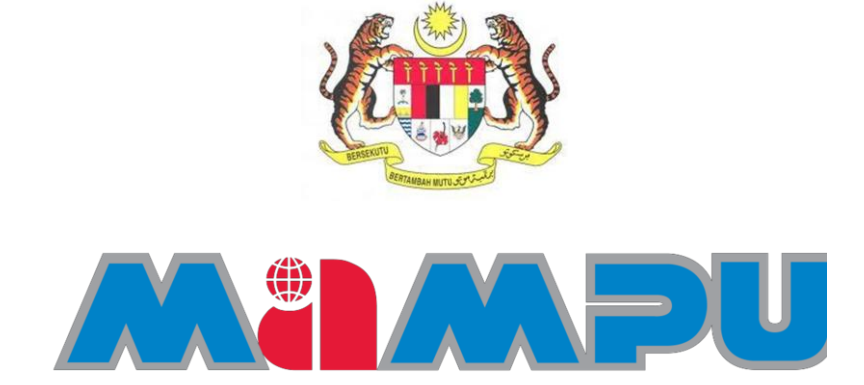

# **PANDUAN PENGGUNA**

# **PERMOHONAN PEMBAHARUAN SIJIL DIGITAL TOKEN**

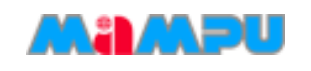

# **ISI KANDUNGAN**

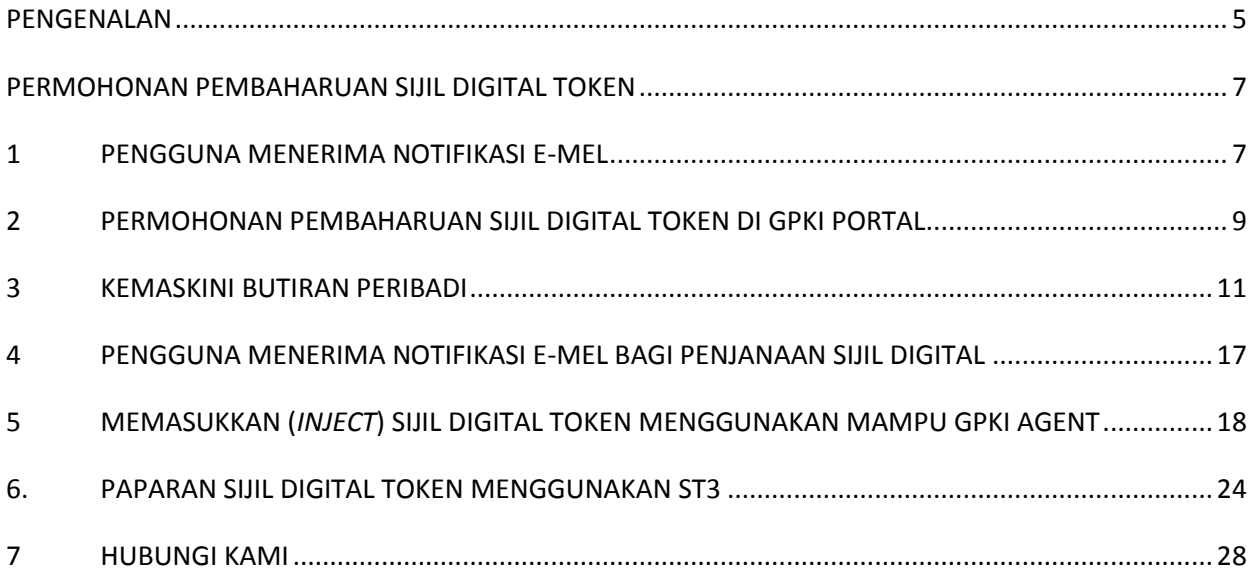

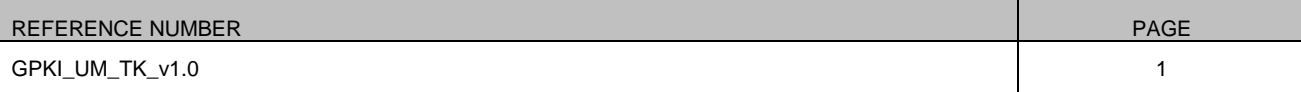

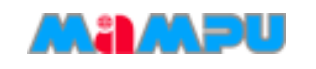

# **AKRONIM**

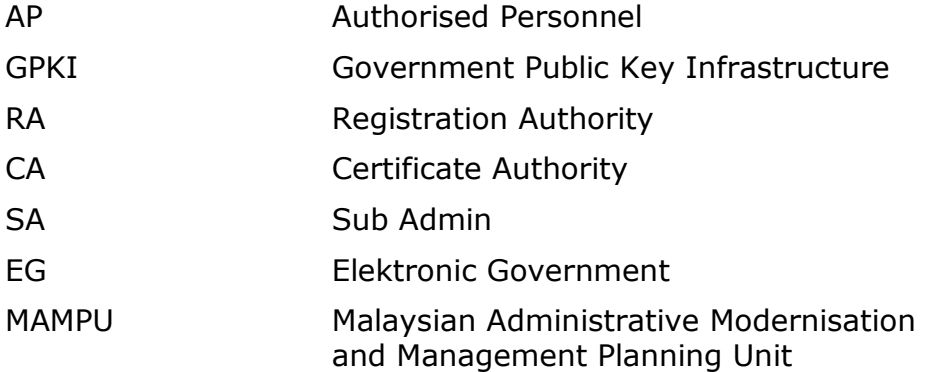

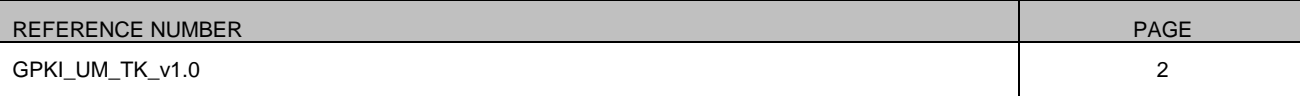

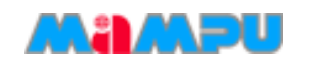

# **ISTILAH DAN DEFINISI**

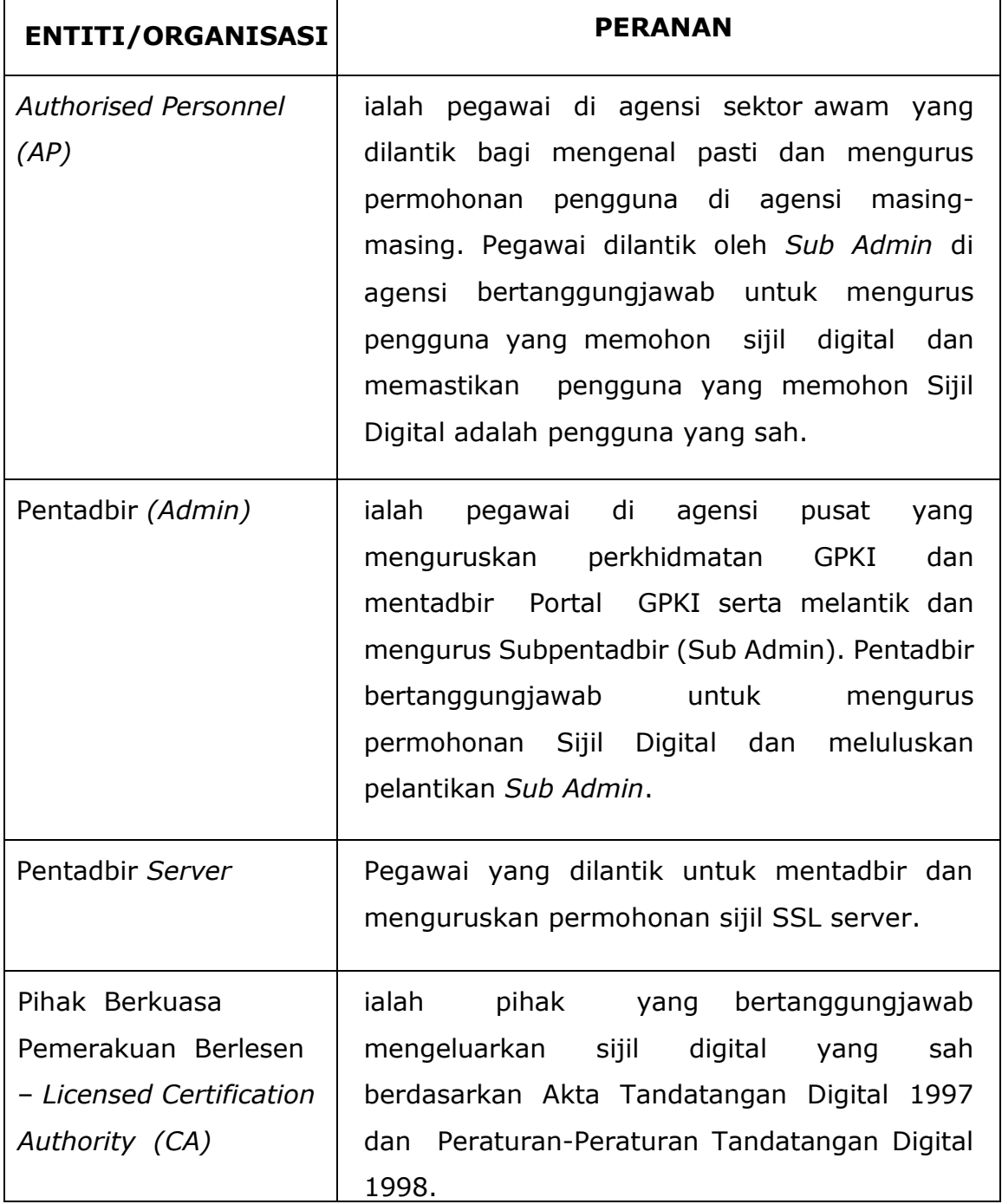

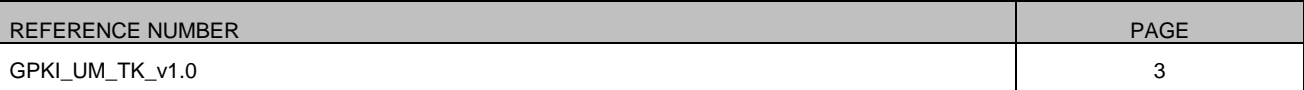

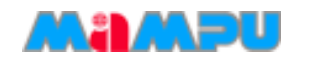

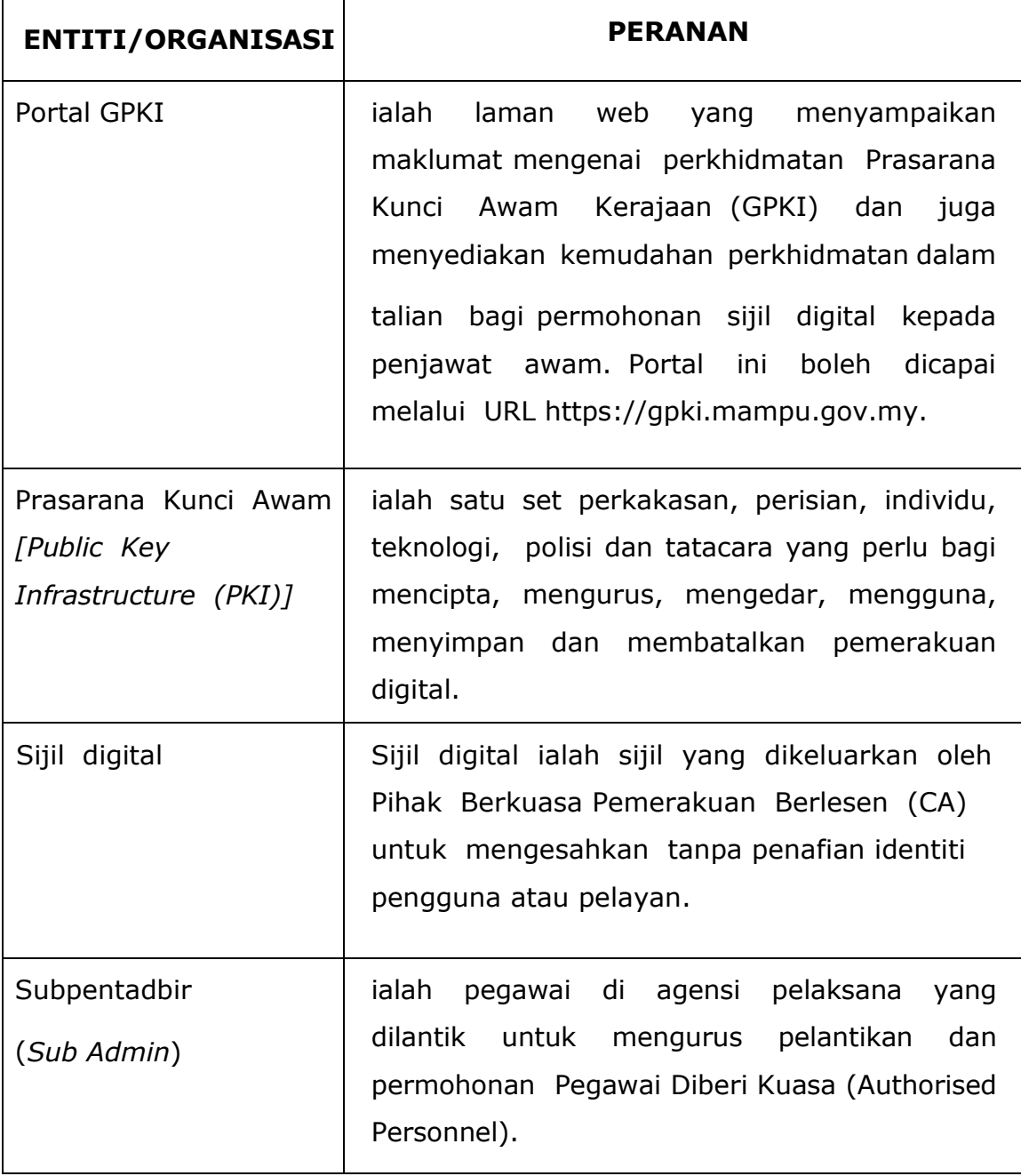

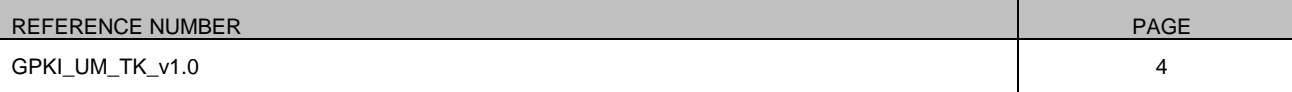

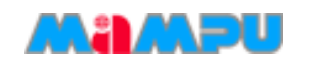

### <span id="page-5-0"></span>**PENGENALAN**

Panduan ini bertujuan untuk memberi garis panduan berhubung langkah-langkah bagi pembaharuan Sijil Digital Token. Rajah 1 merupakan aliran proses permohonan pembaharuan Sijil Digital.

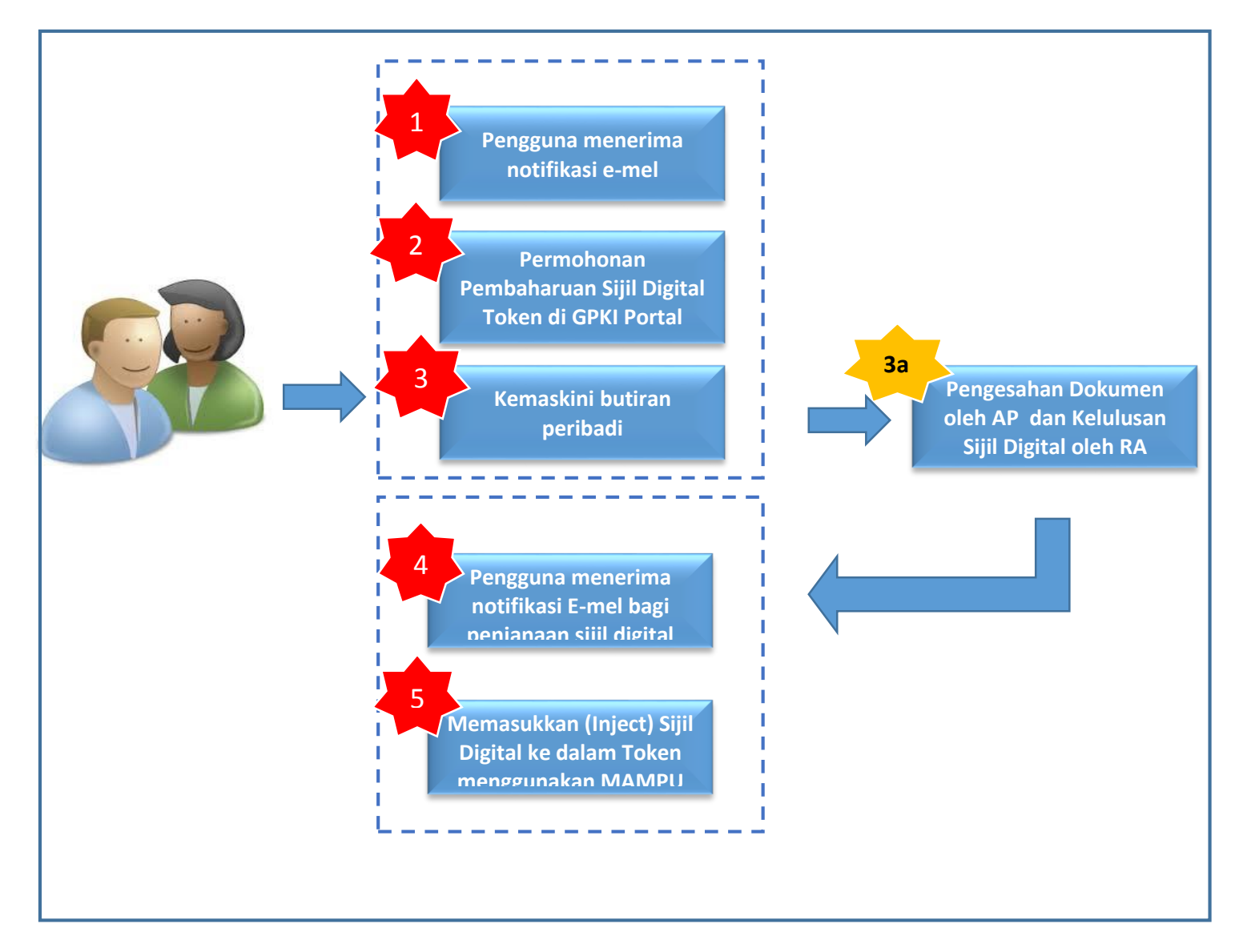

**Rajah 1: Aliran Proses Pemohonan Pembaharuan Sijil Digital Token**

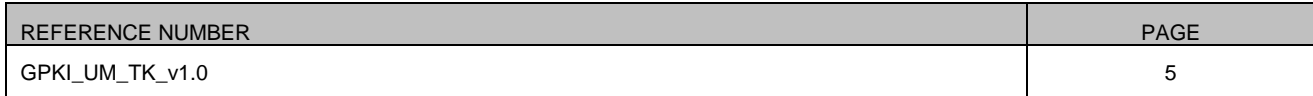

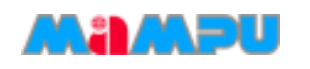

Secara ringkasnya langkah-langkah permohonan pembaharuan Sijil Digital token oleh pengguna aplikasi adalah seperti berikut:

- 1. Pengguna menerima notifikasi e-mel pembaharuan Sijil Digital.
- 2. Permohonan Pembaharuan di GPKI Portal.
- 3. Kemaskini butiran peribadi.
- 4. Pengguna menerima notifkasi e-mel bagi penjanaan Sijil Digital.
- 5. Pengguna memasukkan(Inject) Sijil Digital ke dalam Token menggunakan MAMPU GPKI AGENT.

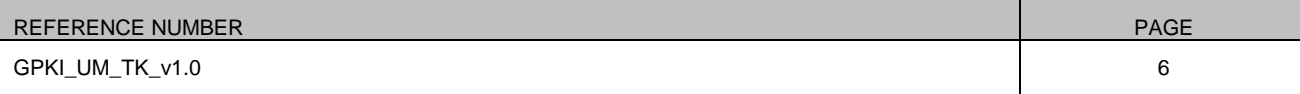

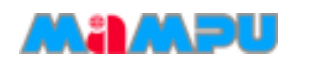

### <span id="page-7-0"></span>**PERMOHONAN PEMBAHARUAN SIJIL DIGITAL TOKEN**

### <span id="page-7-1"></span>**1 PENGGUNA MENERIMA NOTIFIKASI E-MEL**

Bagi permohonan pembaharuan, pengguna akan menerima e-mel notifikasi (rujuk Rajah 2 bagi contoh e-mel) untuk memaklumkan pembaharuan Sijil Digital token perlu dilakukan. Pengguna akan menerima e-mel notifikasi dalam tempoh 30 hari atau sehingga 15 hari sebelum tarikh luput Sijil Digital pengguna dan juga pada hari pertama Sijil Digital tamat tempoh. E-mel notifikasi itu juga akan disertakan kod pengaktifan yang baharu bagi membolehkan pengguna membuat permohonan pembaharuan semula.

Salam Sejahtera YBhg. Tan Sri/Datuk/Dato/Datin/Tuan/Puan ADAM HARRIS,

Harap maklum sijil digital anda akan tamat tempoh dalam masa 15 hari.

Permohonan pembaharuan boleh dibuat melalui Portal GPKI di **https://gpki.mampu.gov.my** Sila gunakan kod pengaktifan **6885693282** untuk membuat permohonan.

Sebarang pertanyaan sila hubungi: Pusat Khidmat Pelanggan GPKI E-mel: support@aug-tech.com No.Telefon: 03-8922 9400.

Terima Kasih.

Daripada,

Pentadbir Sistem GPKI

Nota: E-mel ini adalah dijana secara automatik oleh sistem. Tiada maklum balas diperlukan bagi e-mel ini.

#### **Rajah 2: Contoh Notifikasi E-mel**

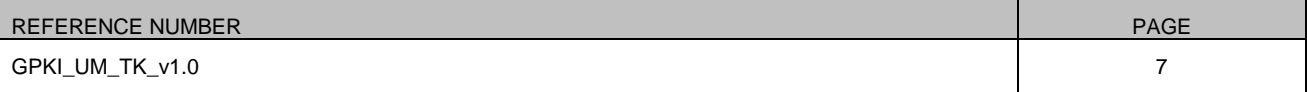

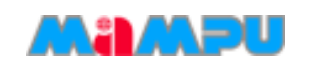

### **Langkah-langkah:**

- 1. Sistem GPKI akan menghantar notifikasi e-mel kepada pengguna untuk memaklumkan Sijil Digital akan tamat.
- 2. Disertakan maklumat kod pengaktifan untuk membuat permohonan pembaharuan.
- 3. Klik pada URL Portal GPKI https://qpki.mampu.gov.my
- 4. Skrin pengaktifan kod akan dipaparkan seperti Rajah 3.

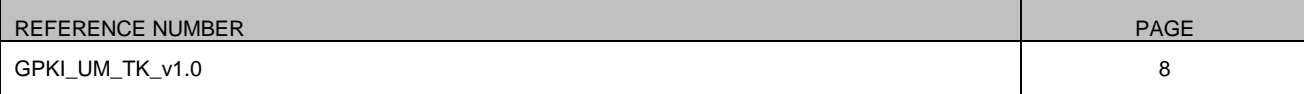

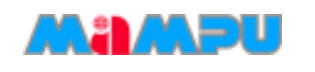

# <span id="page-9-0"></span>**2 PERMOHONAN PEMBAHARUAN SIJIL DIGITAL TOKEN DI GPKI PORTAL**

Seksyen ini menunjukkan cara-cara untuk menggunakan kod pengaktifan bagi permohonan pembaharuan Sijil Digital Token.

### **Langkah-langkah:**

- 1. Di portal GPKI, masukkan nombor kad pengenalan anda beserta kod pengaktifan yang telah dihantar melalui e-mel notifikasi anda dan klik [**Seterusnya**]. Sekiranya Berjaya skrin paparan kemaskini butiran maklumat dipaparkan seperti Rajah 4.
- 2. Klik [**Reset**] bagi mengosongkan data maklumat pemohon pada ruang medan No. MyKad dan Kod Pengaktifan.

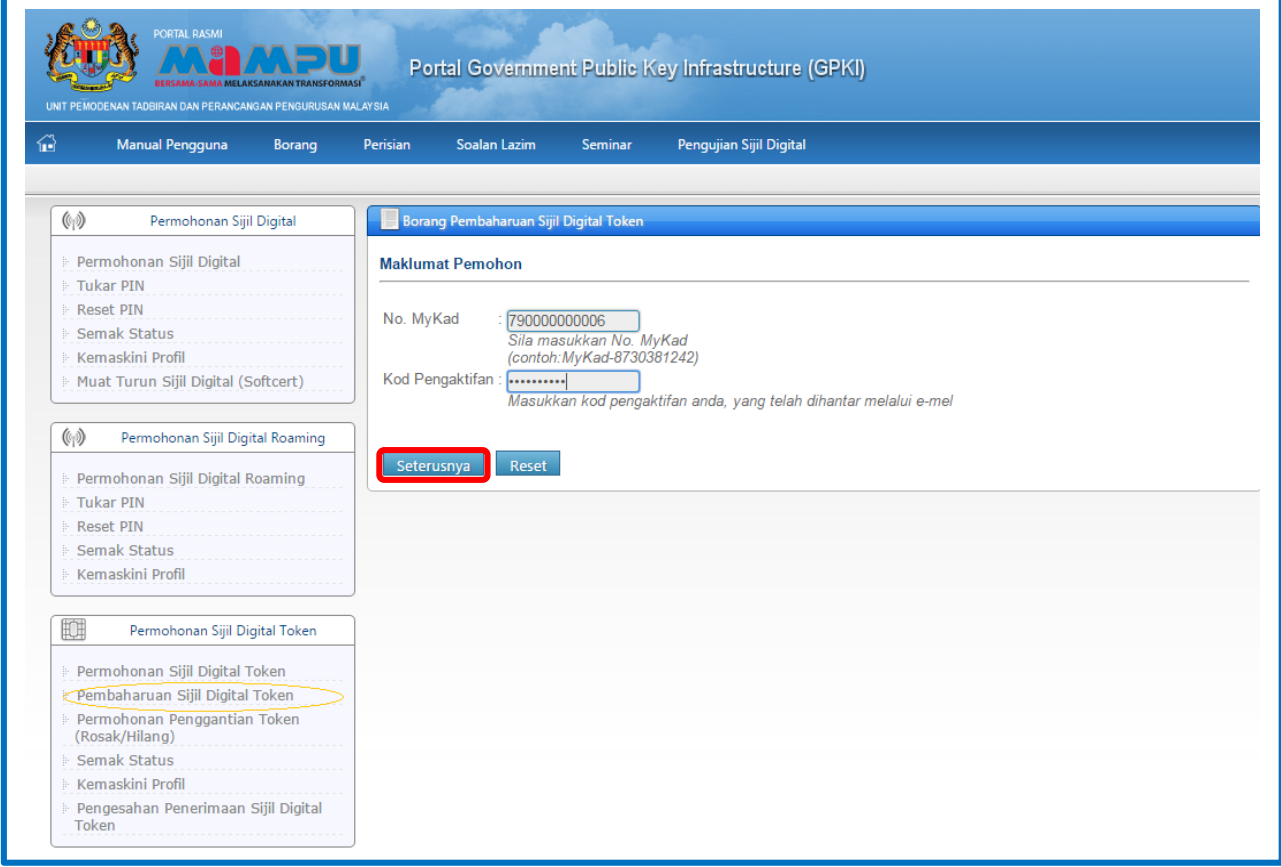

#### **Rajah 3: Skrin Pengaktifan Kod**

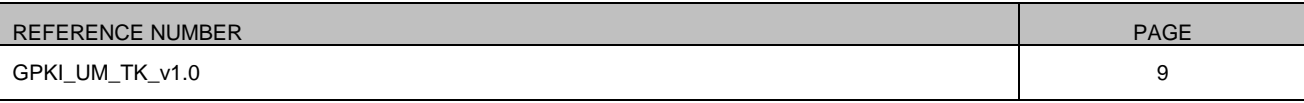

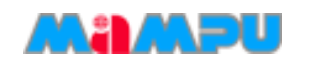

#### **Nota:**

- 1. Sila maklumkan kepada pegawai AP (Authorized Personnel) agensi anda sekiranya:
	- a. Nombor MyKad anda tidak wujud dalam sistem.
	- b. Anda tidak menerima e-mel notifikasi yang mengandungi kod pengaktifan.
	- c. Sila maklumkan juga kepada pegawai AP (Authorised Personnel) anda untuk menyemak e-mel yang diberikan adalah tepat.
- 2. Pastikan pengguna memasukkan nombor pengaktifan daripada e-mel notifikasi pembaharuan sijil digital yang terkini.

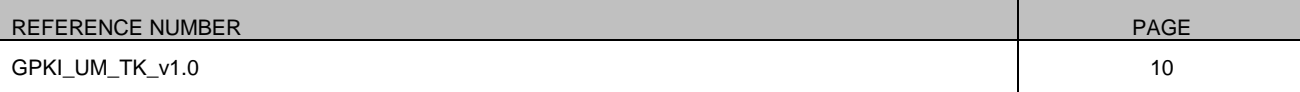

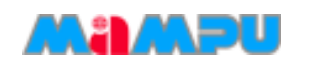

### <span id="page-11-0"></span>**3 KEMASKINI BUTIRAN PERIBADI**

Skrin kemaskini butiran peribadi pemohon akan dipaparkan selepas aktiviti pengaktifan kod berjaya. Seksyen ini menunjukkan cara-cara untuk mengemaskini butiran permohonan bagi pembaharuan Sijil Digital Token seperti Rajah 4.

### **Langkah-langkah:**

1. Anda akan dipaparkan dengan skrin yang mengandungi butir-butir peribadi anda seperti Rajah 4.

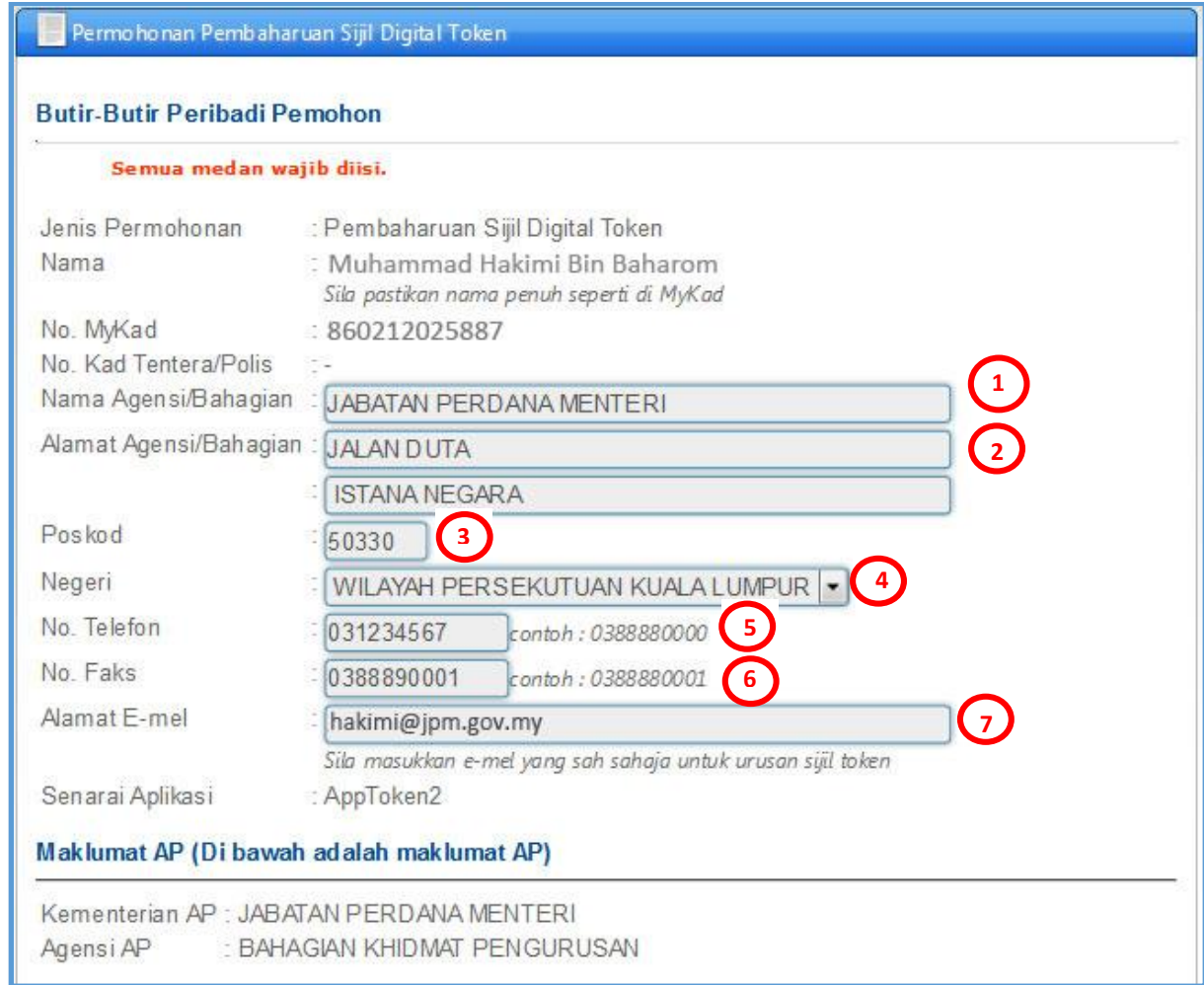

#### **Rajah 4: Skrin Butir-butir Peribadi Pemohon**

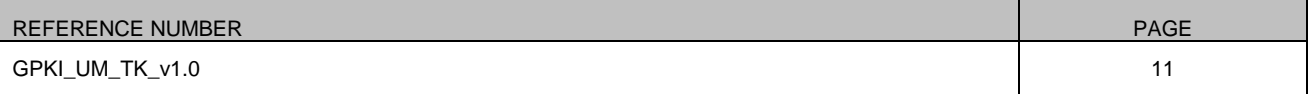

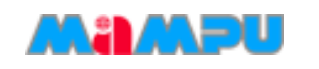

#### **Nota:**

Maklumat anda yang terdahulu akan dipaparkan semula:

- 1. Anda dibenarkan menukar alamat sekiranya terdapat pertukaran alamat.
- 2. Anda boleh menukar imej MyKad anda sekiranya telah mempunyai MyKad yang terkini.
- 3. Setiap medan adalah wajib diisi.
- 2. Sila rujuk penerangan medan butiran peribadi pemohon seperti Jadual 1.

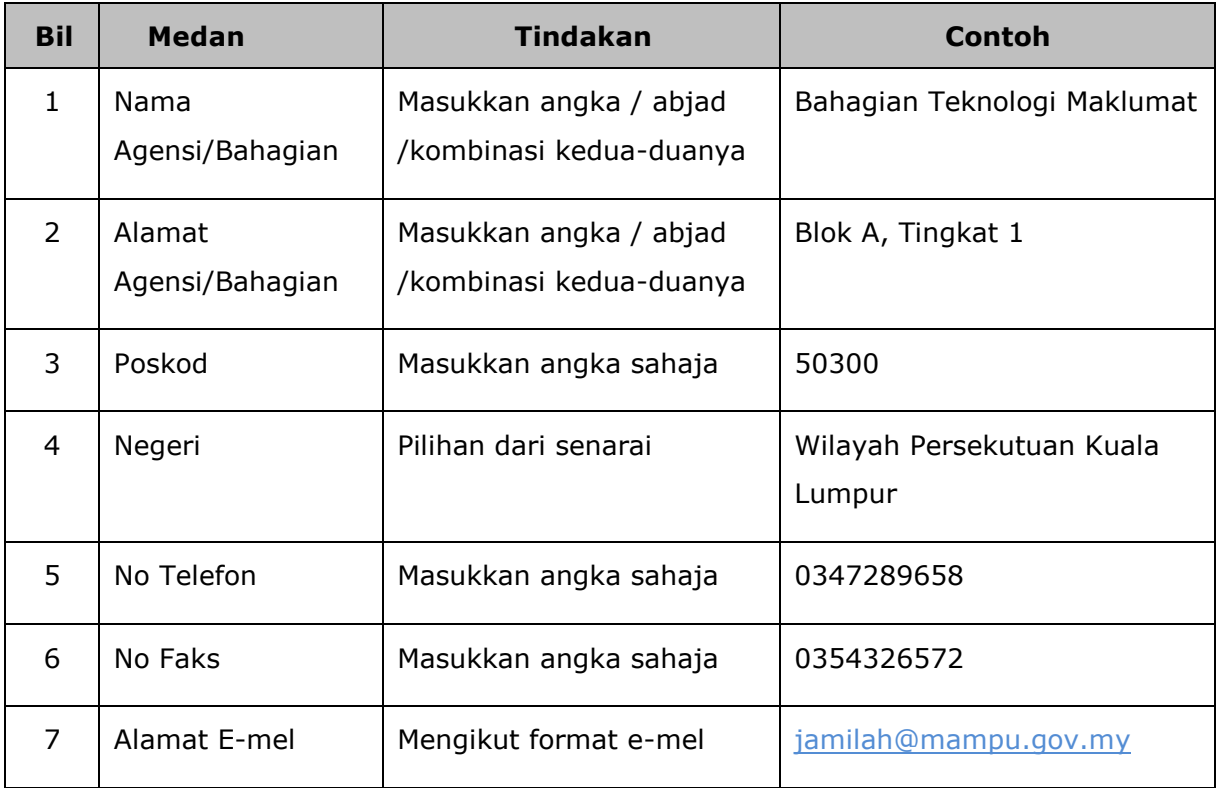

#### **Jadual 1: Penerangan Medan Butiran Peribadi Pemohon**

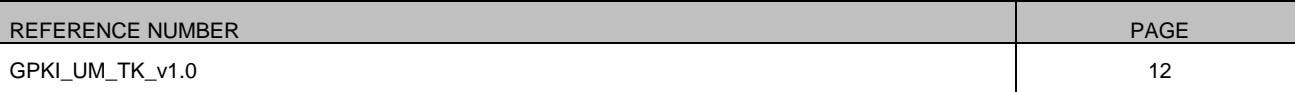

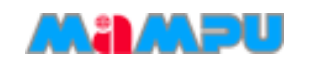

3. Sila penuhkan bahagian maklumat berhubung penggunaan Sijil Digital Token seperti Rajah 5.

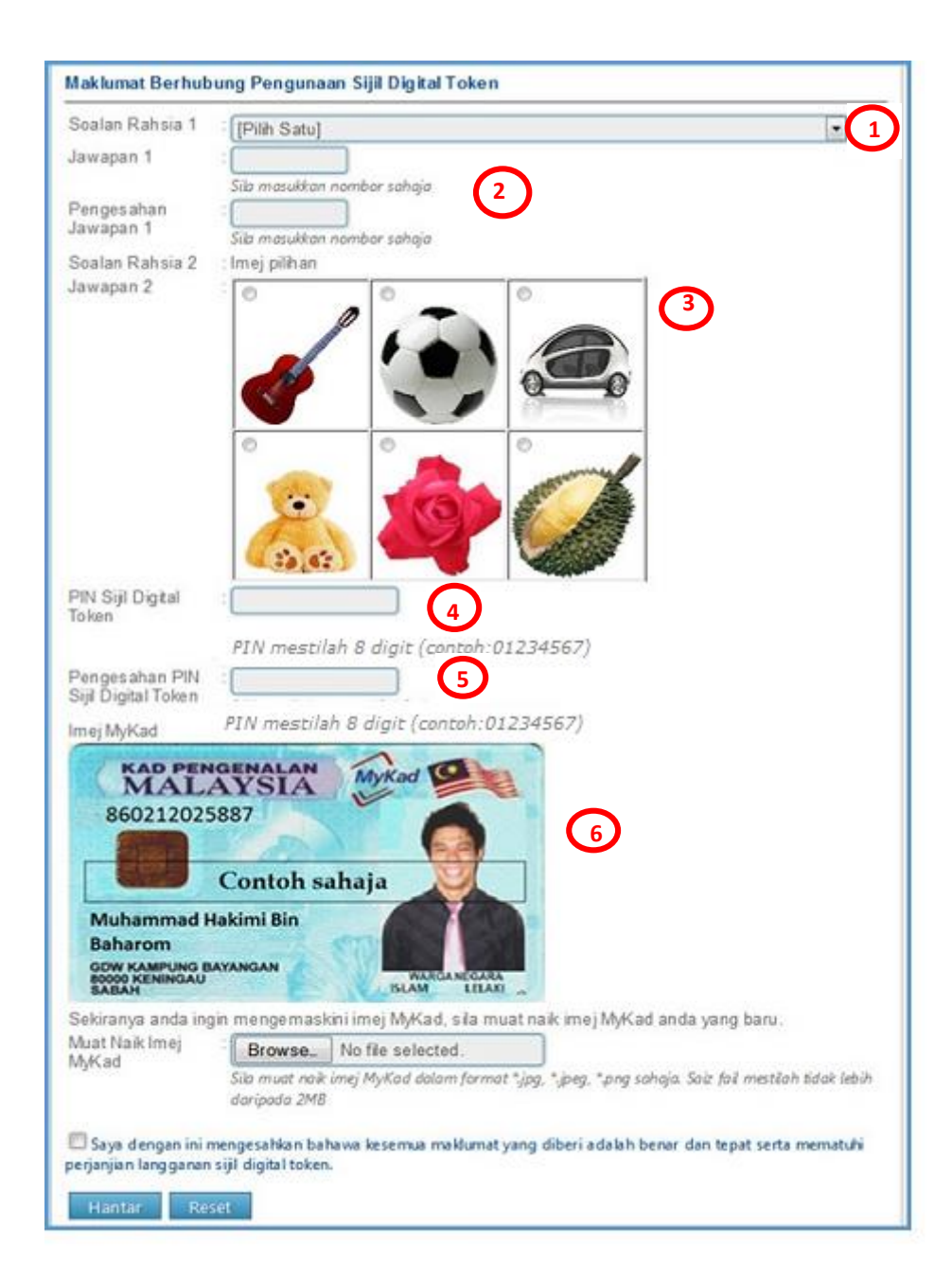

#### **Rajah 5: Skrin Maklumat Berhubung Penggunaan Sijil Digital Token**

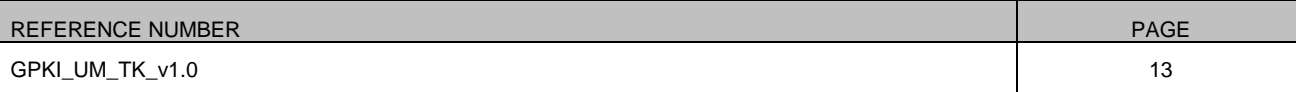

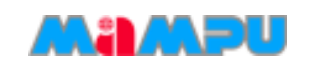

4. Sila rujuk penerangan medan berhubung penggunaan Sijil Digital Token seperti Jadual 2.

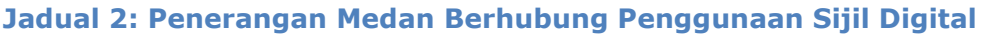

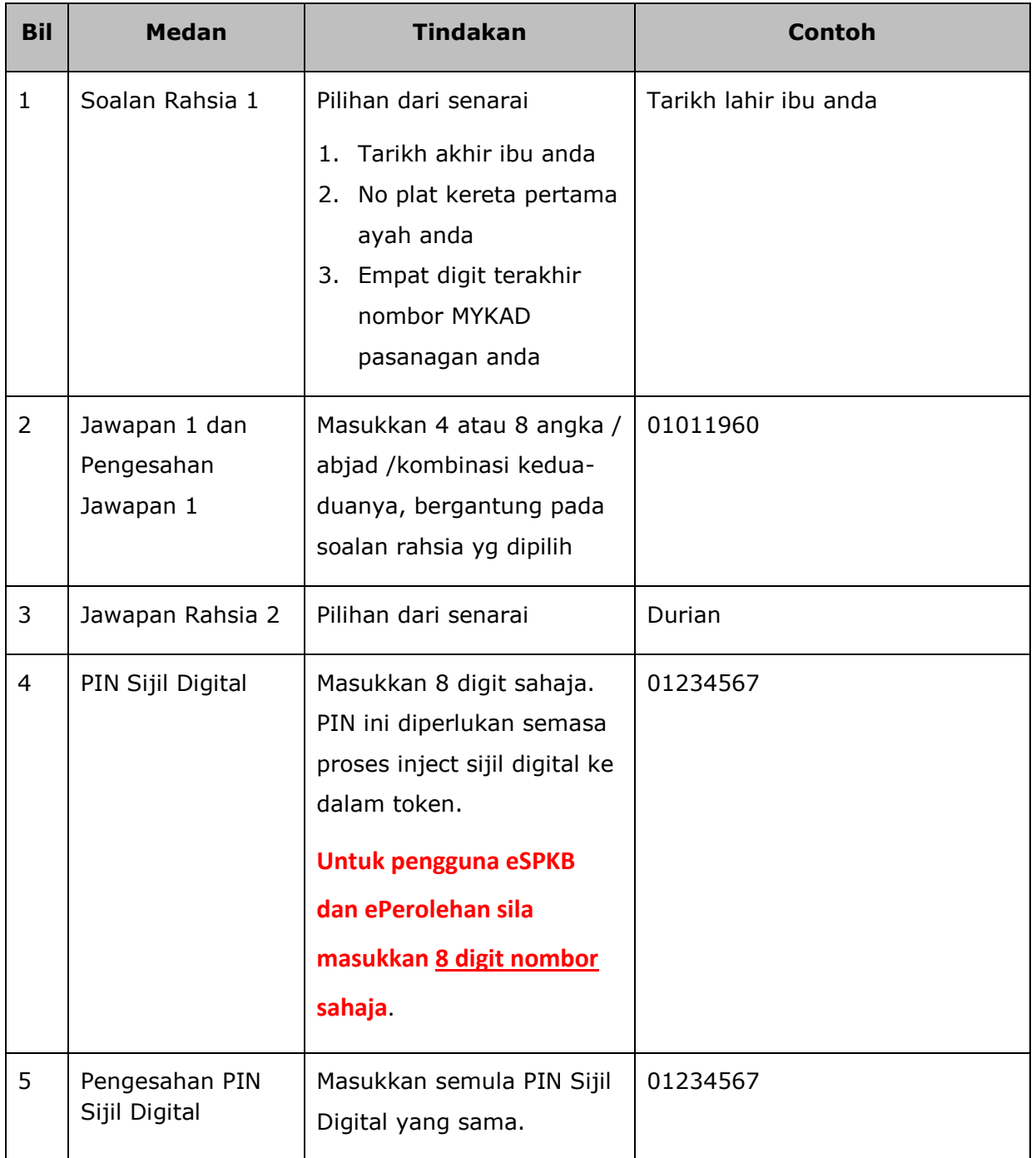

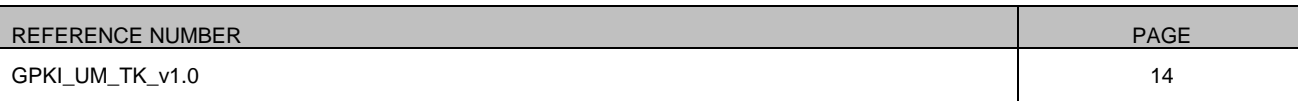

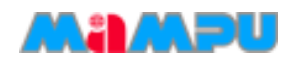

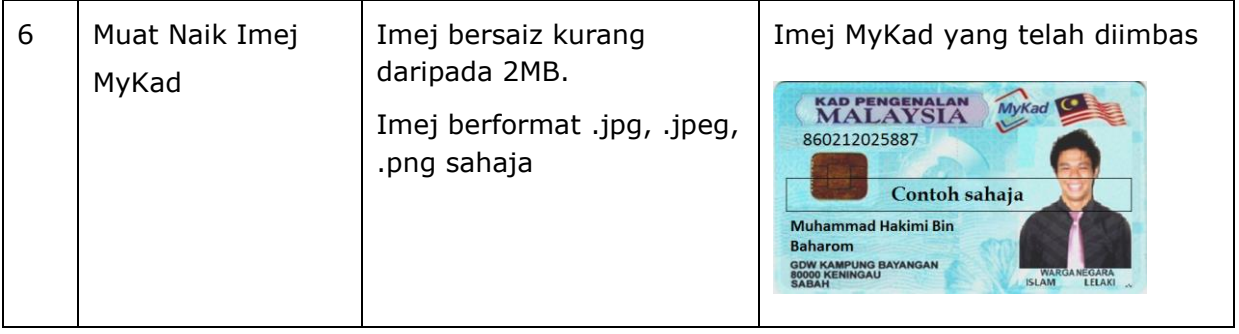

- 5. Sahkan bahawa segala maklumat yang anda beri adalah benar dengan menandakan petak pengesahan.
- 6. Klik [**Hantar**] untuk menghantar permohonan.
- 7. Paparan status permohonan akan dipaparkan seperti Rajah 6.

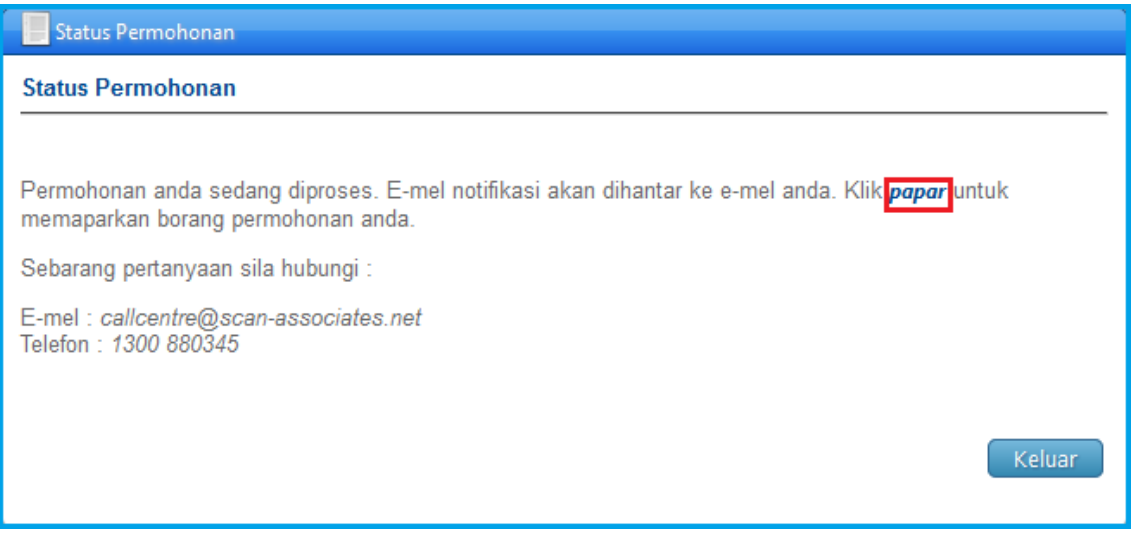

#### **Rajah 6: Status Permohonan**

8. Klik pautan *papar* untuk melihat paparan Borang Permohonan Pembaharuan Token anda atau klik [**Keluar**] untuk keluar.

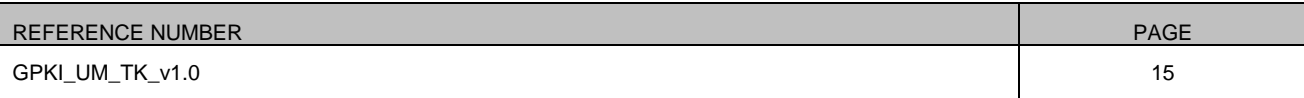

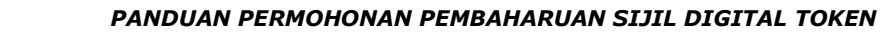

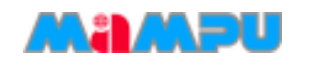

9. Contoh paparan Borang Permohonan Token setelah proses permohonan berjaya:

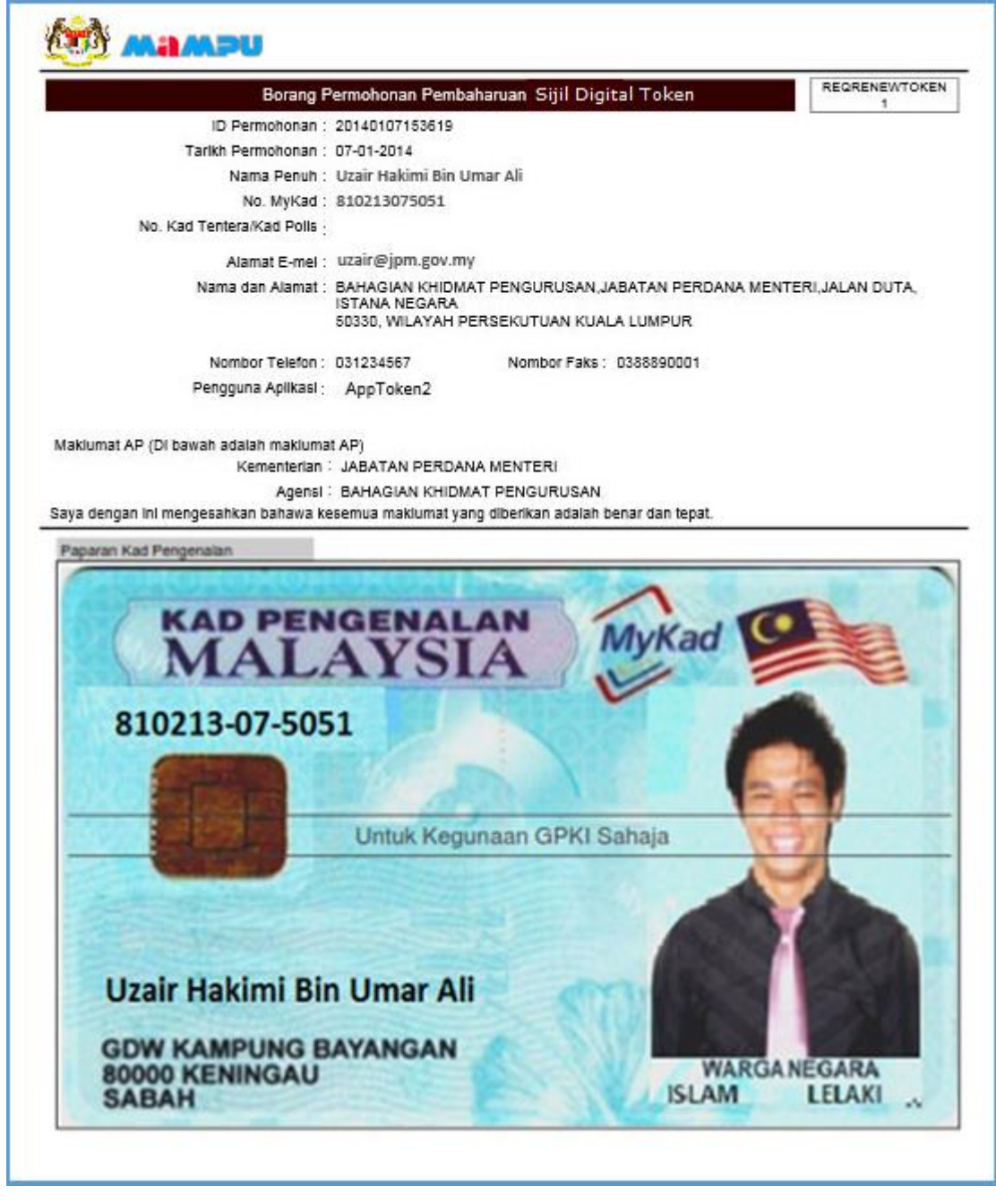

**Rajah 7: Borang Permohonan Pembaharuan Token**

10. Sila cetak paparan Borang Permohonan Pembaharuan Token anda sebagai rujukan.

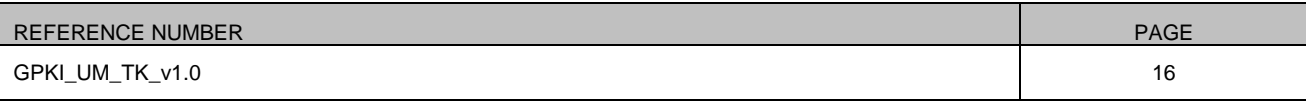

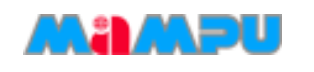

## <span id="page-17-0"></span>**4 PENGGUNA MENERIMA NOTIFIKASI E-MEL BAGI PENJANAAN SIJIL DIGITAL**

Pengguna akan menerima notifikasi e-mel memaklumkan bahawa Sijil Digital telah diluluskan dan berjaya dijana. Skrin notifikasi e-mel tersebut seperti Rajah 8.

Salam Sejahtera YBhg. Tan Sri/Datuk/Dato'/Datin/Tuan/Puan ADAM HARRIS,

Sukacita dimaklumkan bahawa sijil digital bagi token anda telah dijana dan perlu dimasukkan ke dalam token.

Pastikan anda gunakan PIN dan kombinasi Soalan Rahsia seperti yang didaftarkan untuk penggunaan sijil tersebut.

Klik [disini](https://gpki.mampu.gov.my/fileFolder/GPKI_Token_Application_User_Manual_v1.0.pdf) untuk Panduan Permohonan Pembaharuan Sijil Digital Token.

Sebarang pertanyaan sila hubungi: Meja Bantuan Perkhidamatan GPKI. E-mel: support@aug-tech.com No.Telefon: 03-8922 9400.

Terima Kasih.

Daripada,

Pentadbir Sistem GPKI

Nota: E-mel ini adalah dijana secara automatik oleh sistem. Tiada maklum balas diperlukan bagi e-mel ini.

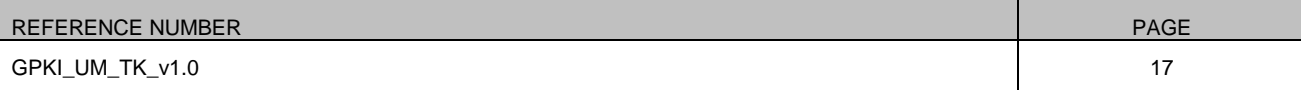

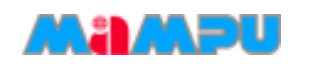

## <span id="page-18-0"></span>**5 MEMASUKKAN (***INJECT***) SIJIL DIGITAL TOKEN MENGGUNAKAN MAMPU GPKI AGENT**

Seksyen ini menerangkan langkah-langkah memasukkan (*inject*) Sijil Digital ke dalam token dengan menggunakan perisian MAMPU GPKI AGENT.

#### **Nota:**

Sebelum anda melaksanakan proses memasukkan (*Inject)* Sijil Digital yang telah diperbaharui ke dalam token anda, anda hendaklah:

- 1. Telah membuat Permohonan Pembaharuan Sijil Digital Token.
- 2. Telah menerima e-mel notifikasi daripada pentadbir sistem GPKI.
- 3. Pastikan MAMPU GPKI AGENT 1.1 telah dimuat turun dan dipasang di komputer atau notebook pengguna.

### **Langkah-langkah:**

1. Anda perlu klik [**Start**] seperti di Rajah 9 bagi memaparkan menu All Programs.

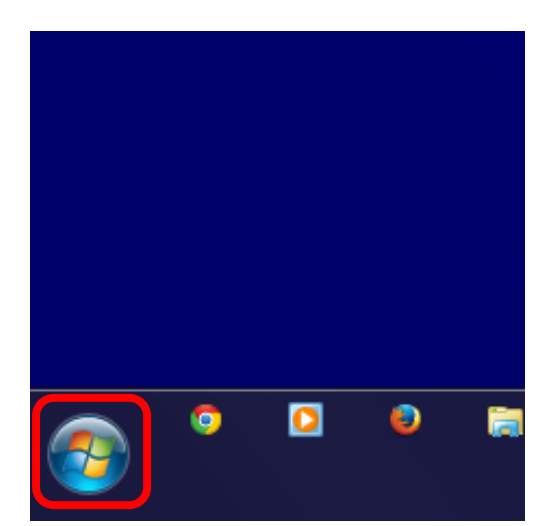

**Rajah 9: Start**

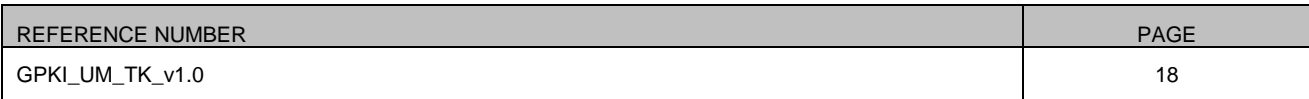

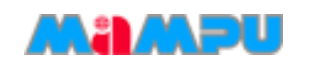

2. Skrin seperti di Rajah 10 akan dipaparkan, klik [**All Programs**].

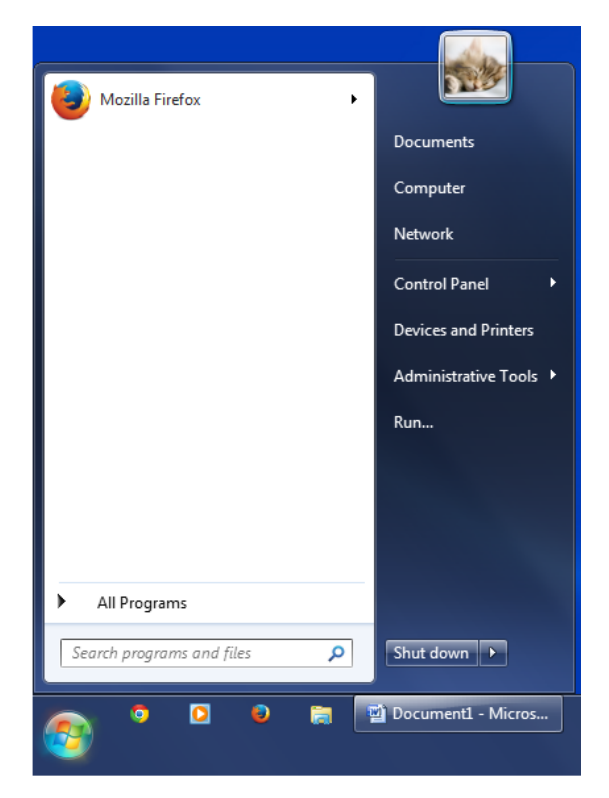

**Rajah 10: All Programs**

3. Skrin senarai program akan dipaparkan seperti Rajah 11, klik folder [**MAMPU GPKI Agent**].

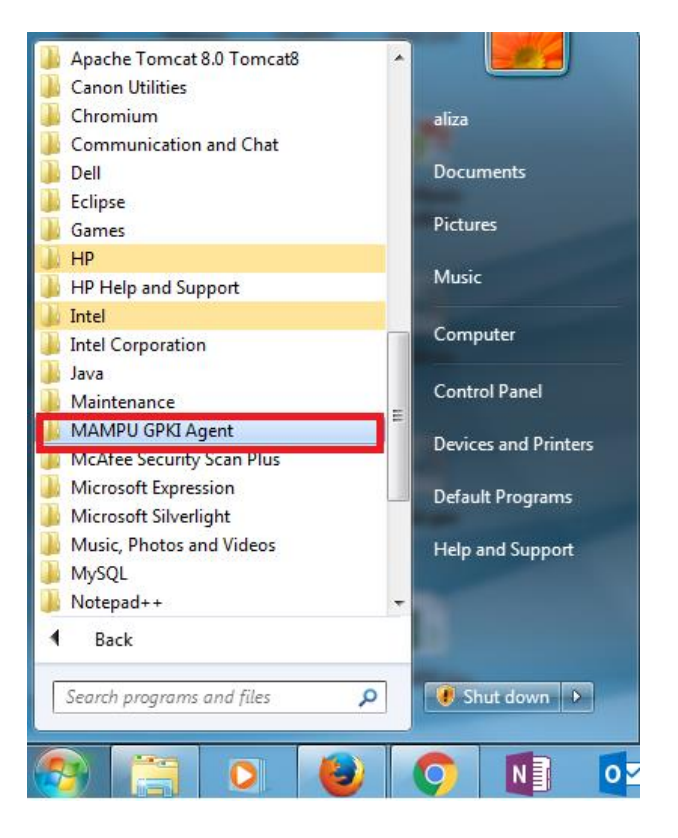

#### **Rajah 11: MAMPU GPKI Agent**

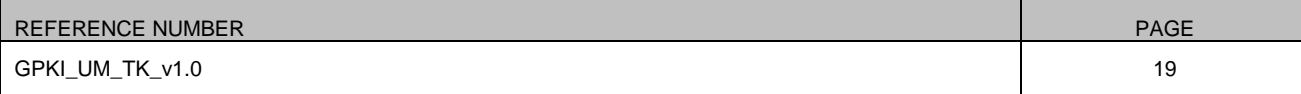

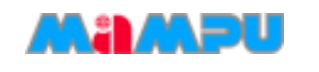

4. Skrin seperti Rajah 12 akan dipaparkan, klik [**MAMPU GPKI Agent**].

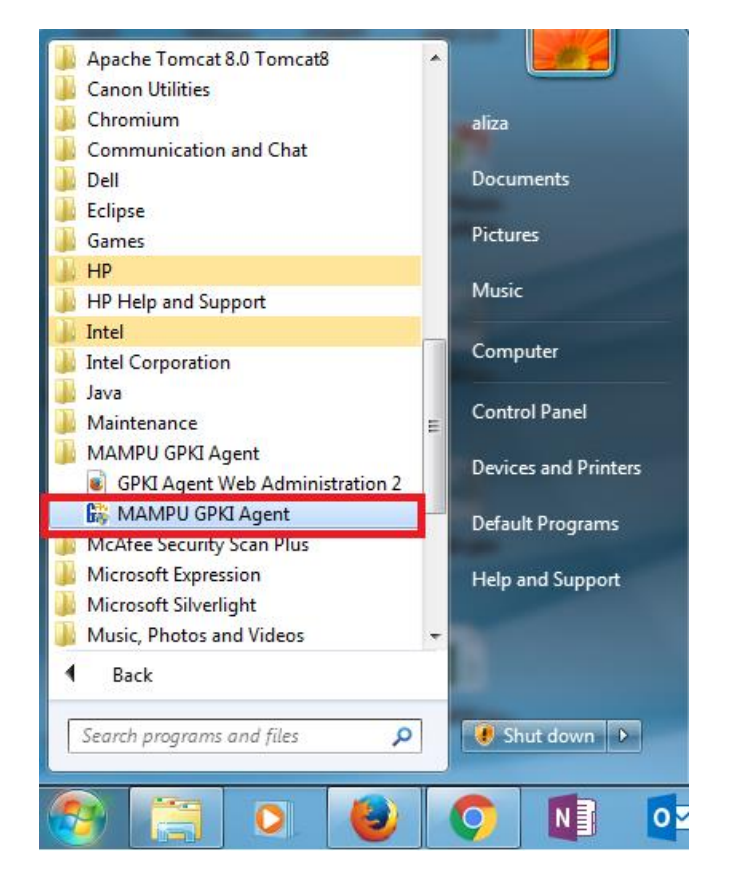

#### **Rajah 12: MAMPU GPKI Agent**

5. Skrin MAMPU GPKI AGENT akan dipaparkan seperti Rajah 13.

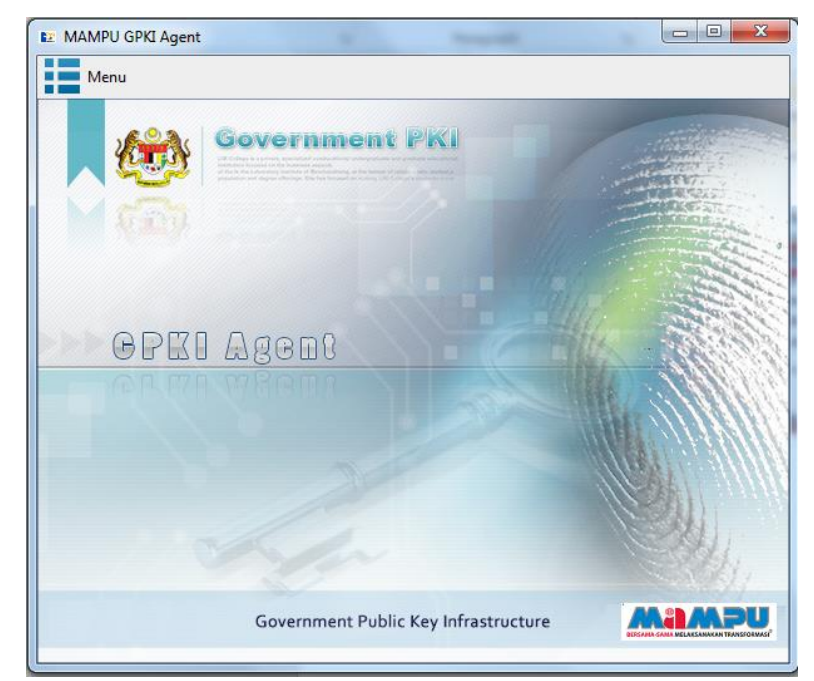

#### **Rajah 13: MAMPU GPKI Agent**

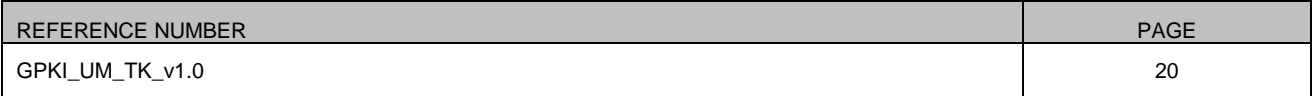

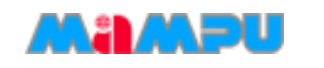

6. Klik [**Menu > Open Administration Page**] seperti Rajah 14.

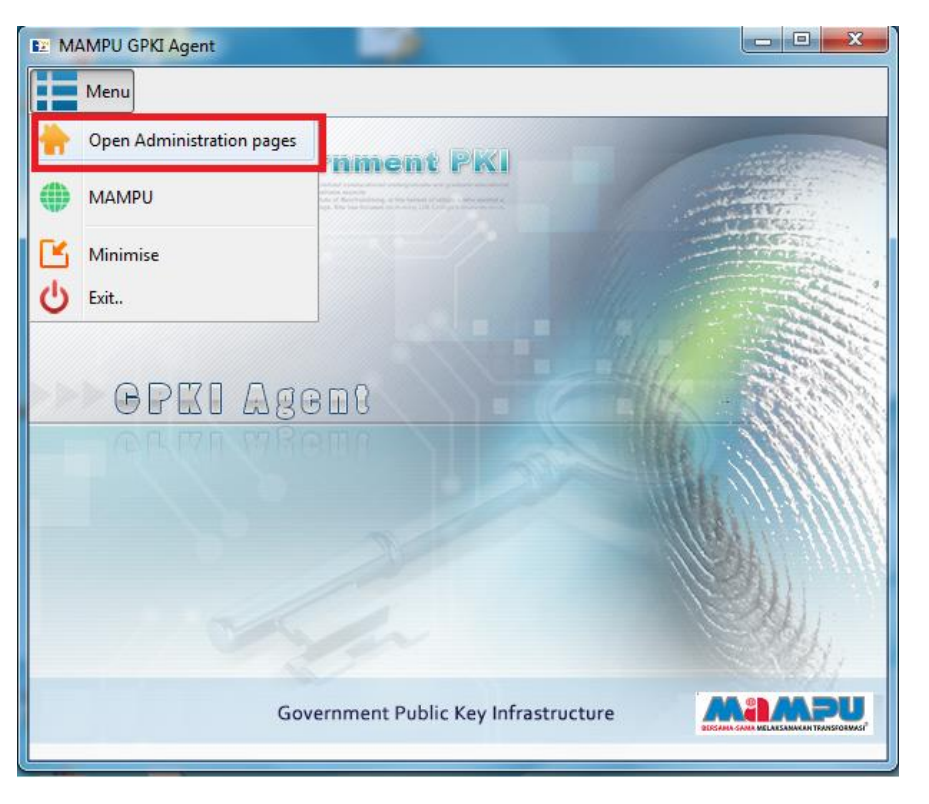

**Rajah 14: Administration pages**

7. Skrin menu Token Management akan dipaparkan seperti Rajah 15. Klik

[**Token Management > Renew Token Certificate**].

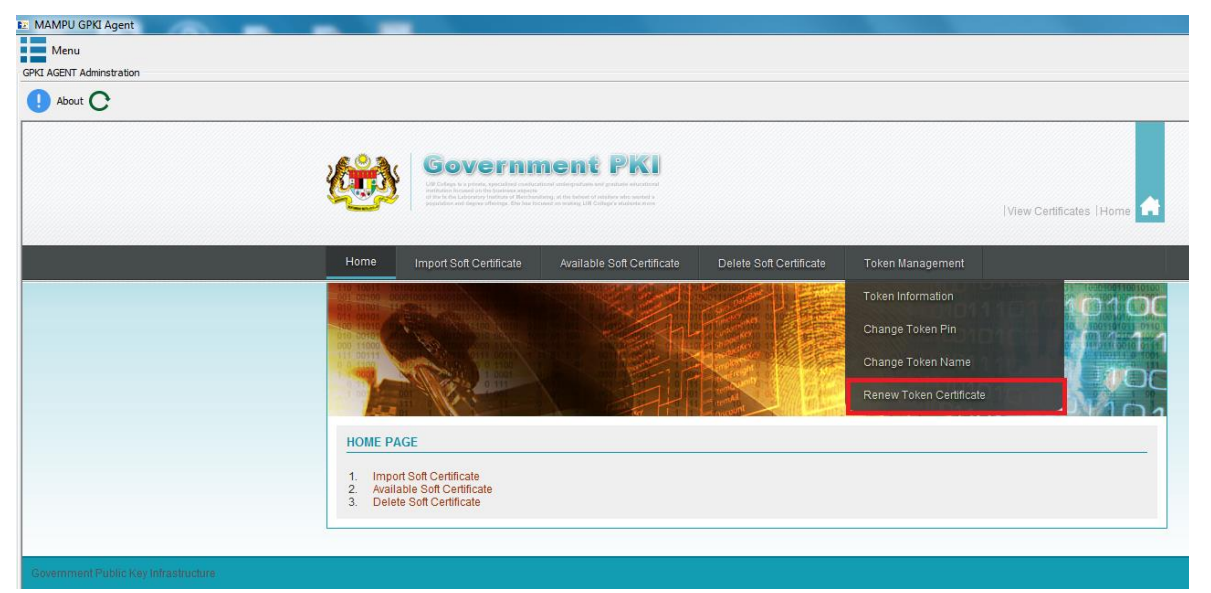

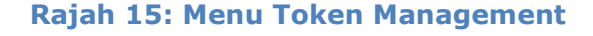

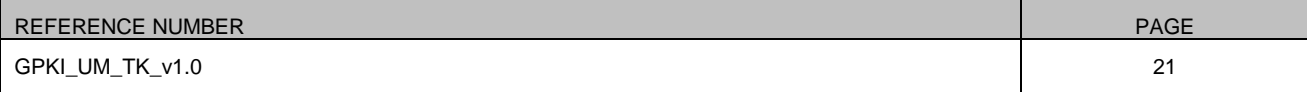

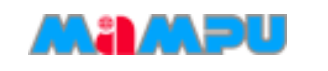

8. Skrin Renew Certificate akan dipaparkan seperti Rajah 16. Klik [**Search in Token**] untuk semak No Siri Sijil Digital.

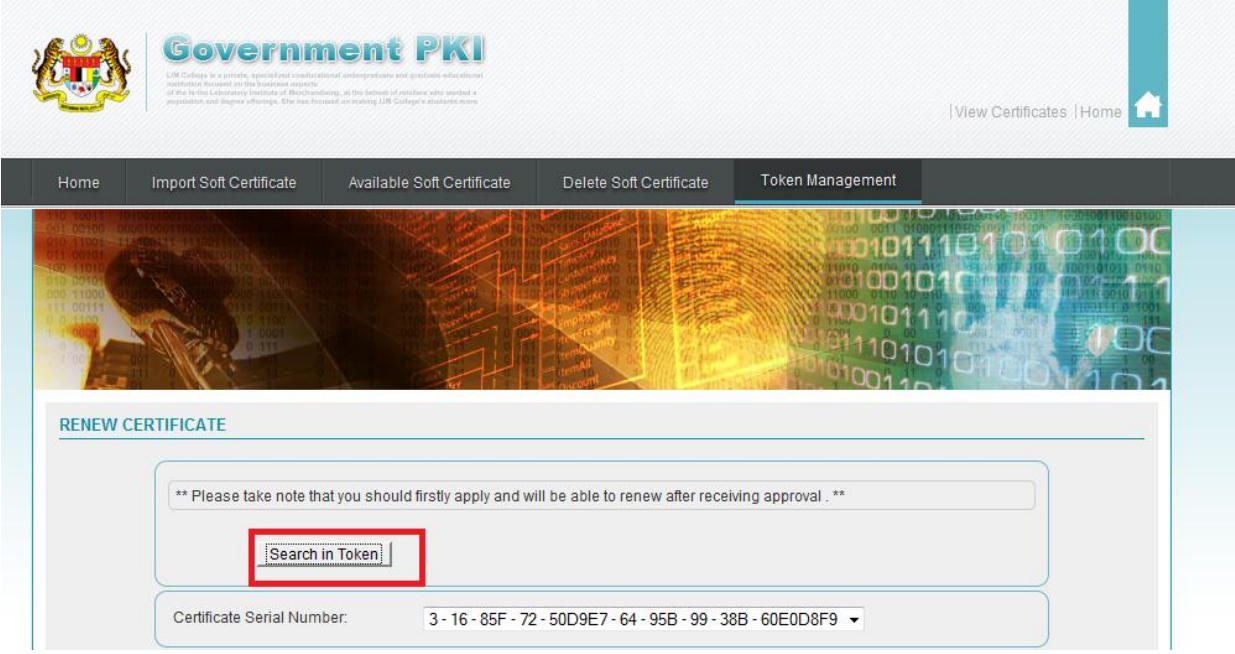

#### **Rajah 16: Search Token**

- 9. Sekiranya fungsi [**Search in Token**] berjaya, nombor siri Sijil Digital akan dipaparkan.
- 10. Masukkan maklumat yang diperlukan seperti Rajah 17.

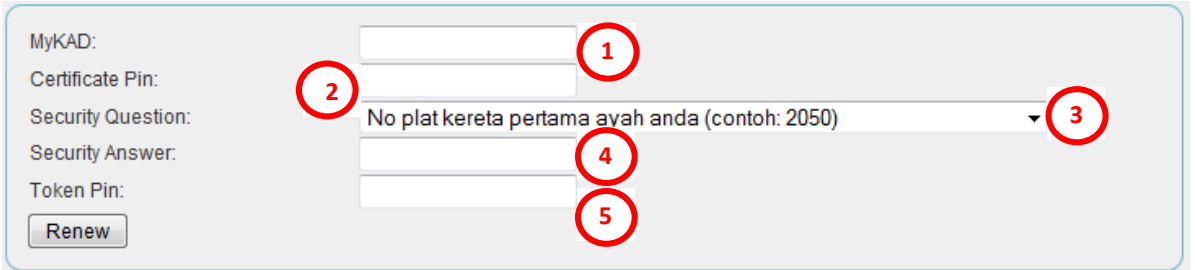

#### **Rajah 17: Renew Token**

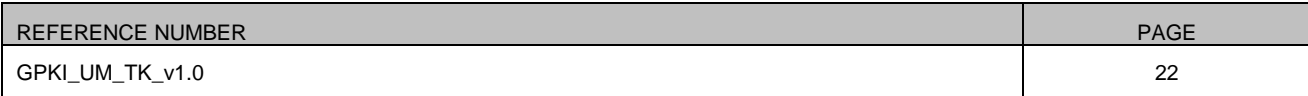

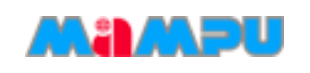

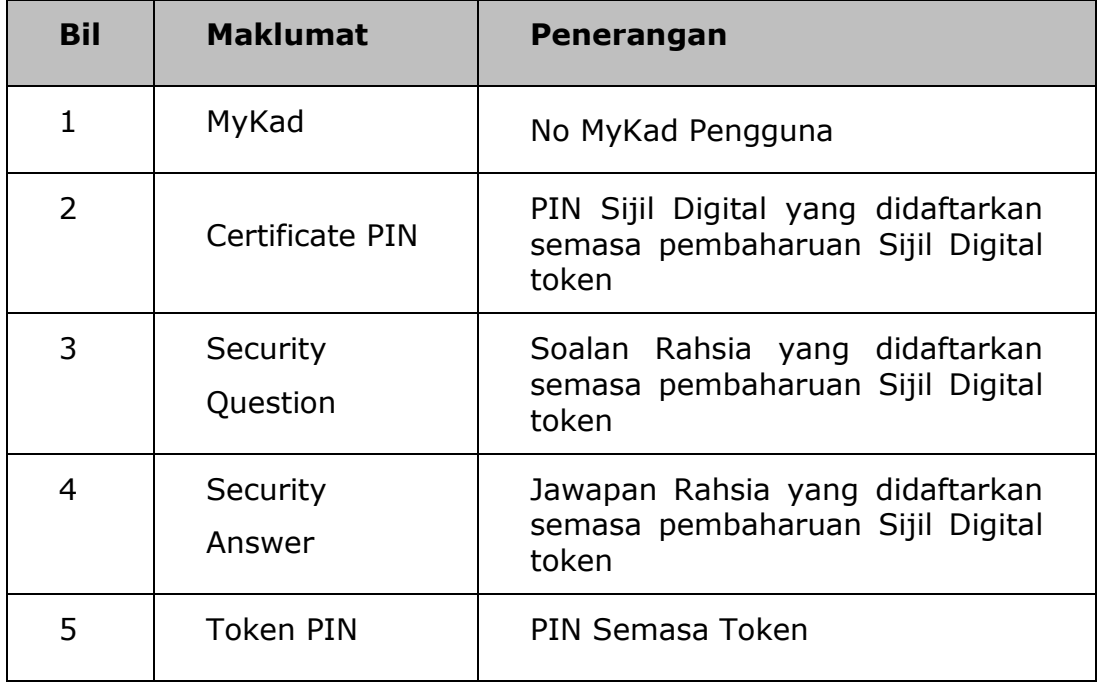

#### **Jadual 3: Penerangan Medan Skrin** *RENEW CERTIFICATE*

#### 11. Setelah maklumat telah diisi, klik [**Renew**].

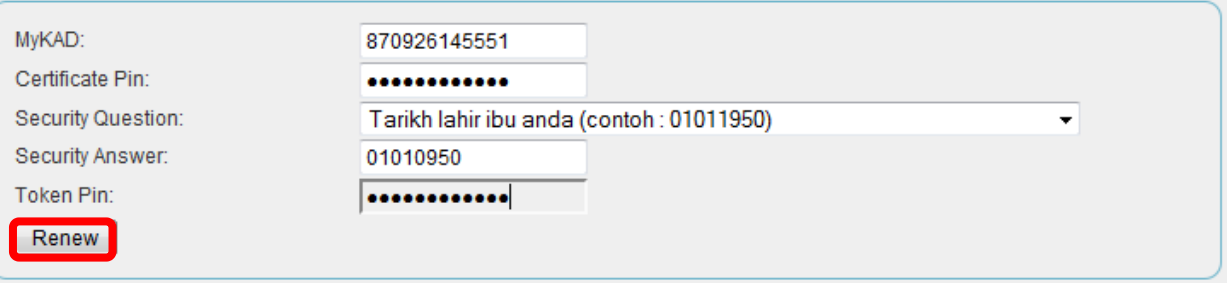

#### **Rajah 20: Renew Token**

12. Sistem akan memaparkan mesej sekiranya transaksi berjaya seperti Rajah 21. Klik [**OK**].

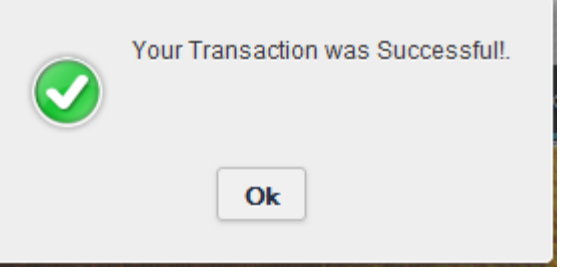

 **Rajah 21: Renew Token**

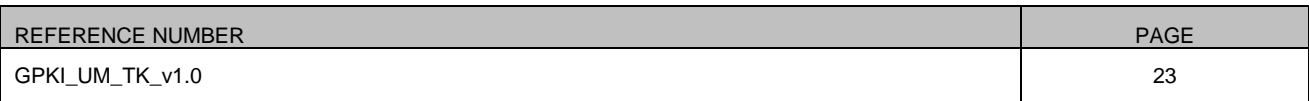

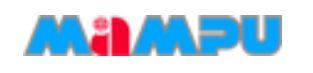

# <span id="page-24-0"></span>**6. PAPARAN SIJIL DIGITAL TOKEN MENGGUNAKAN ST3**

Seksyen ini menunjukkan langkah-langkah untuk memaparkan Sijil Digital Token dengan menggunakan perisian ST3. Ini adalah untuk memastikan Sijil Digital telah dimasukkan ke dalam token.

### **Langkah-langkah:**

1. Pasangkan token pada komputer anda. Perisian ST3 akan diaktifkan. Skrin seperti Rajah 22 akan dipaparkan. Klik [**Run loader.exe**].

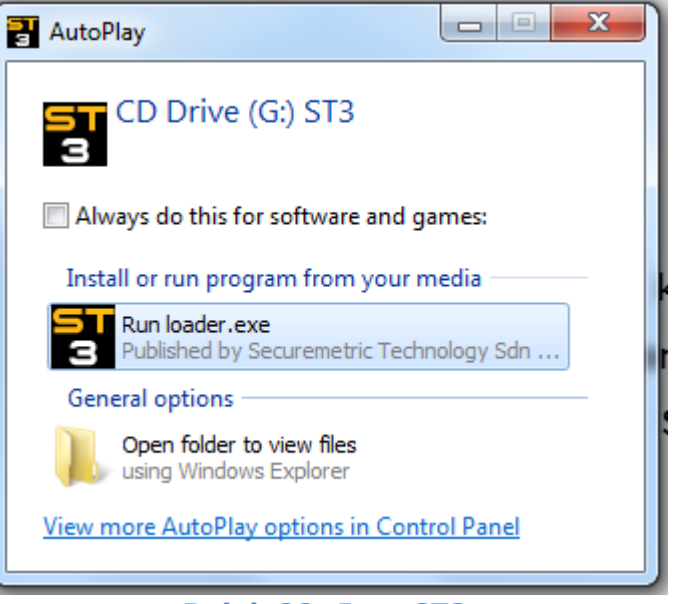

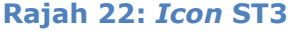

2. Pada *taskbar*, klik dua kali pada *icon* ST3 di taskbar, seperti Rajah 23.

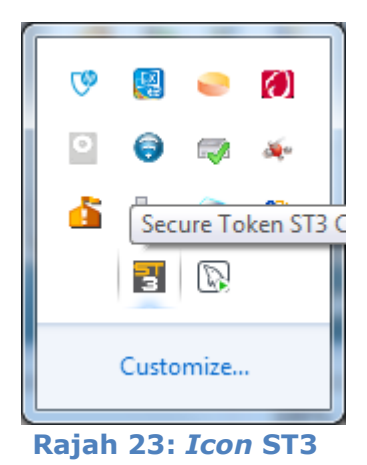

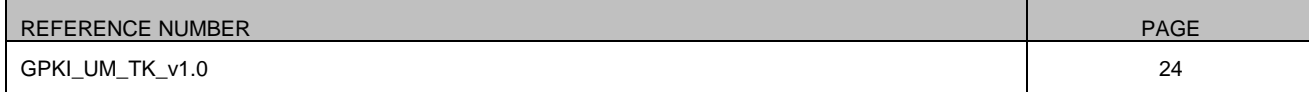

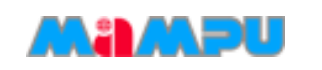

3. ST3 Certificate Manager akan dipaparkan seperti Rajah 24.

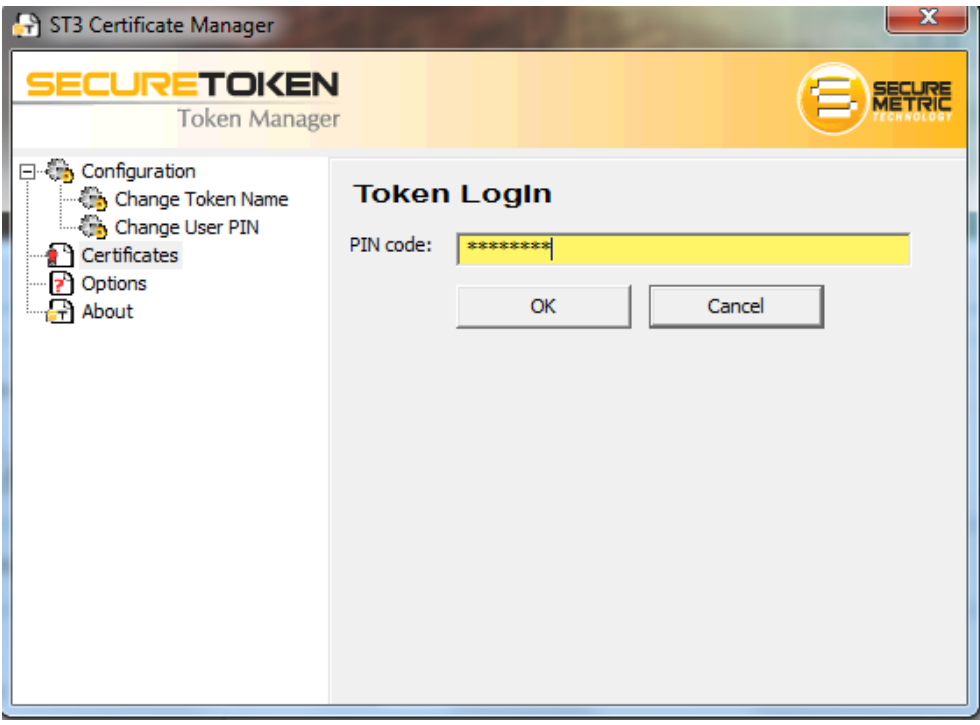

 **Rajah 24: ST3 Certificate Manager**

- 4. Log masuk token dengan memasukkan PIN code yang betul dan klik [**OK**].
- 5. Pilih dan klik [**Certificates**] untuk melihat paparan Sijil Digital.
- 6. Paparan Sijil Digital akan dipaparkan seperti Rajah 24.

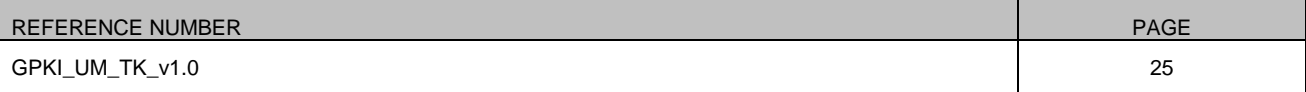

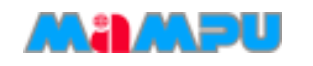

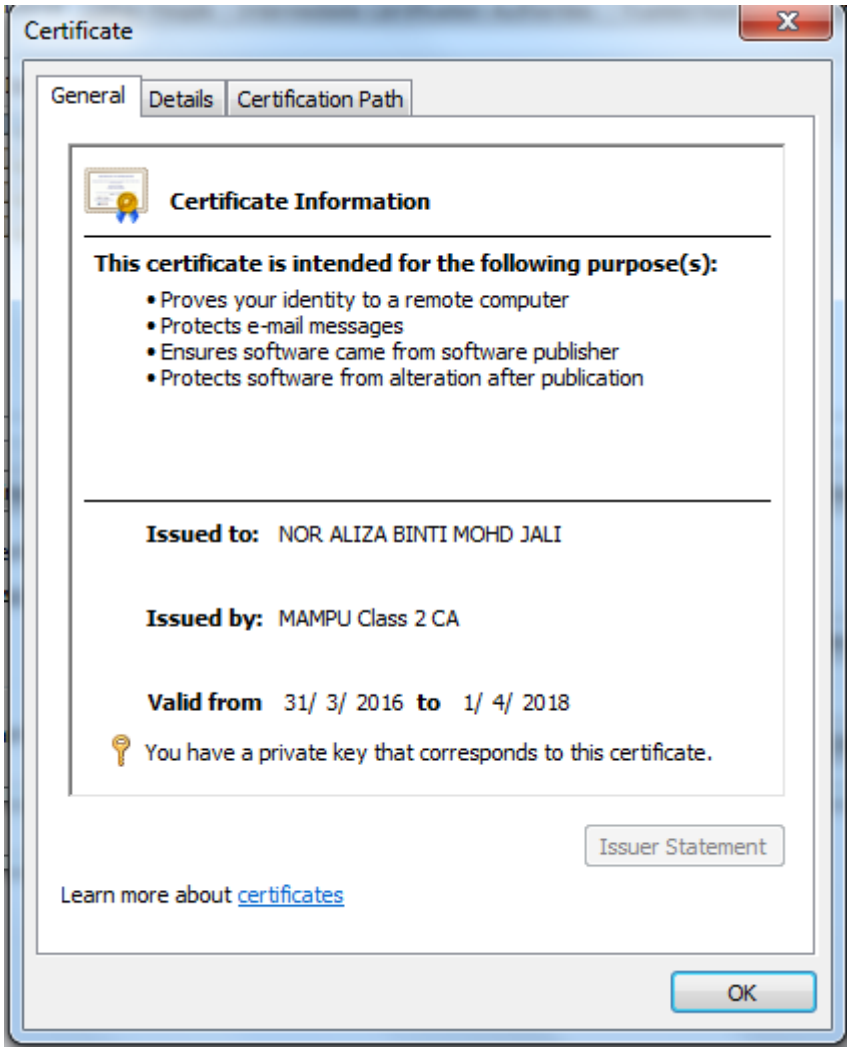

 **Rajah 24: Paparan Sijil Digital**

7. Klik tab [**Details**] untuk melihat Sijil Digital secara terperinci. Skrin akan dipaparkan seperti Rajah 25.

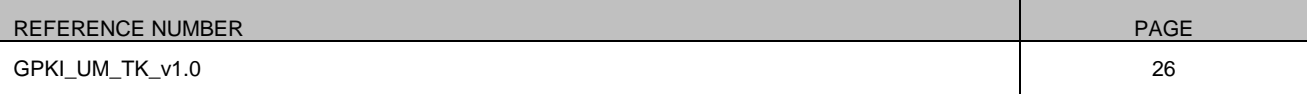

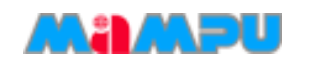

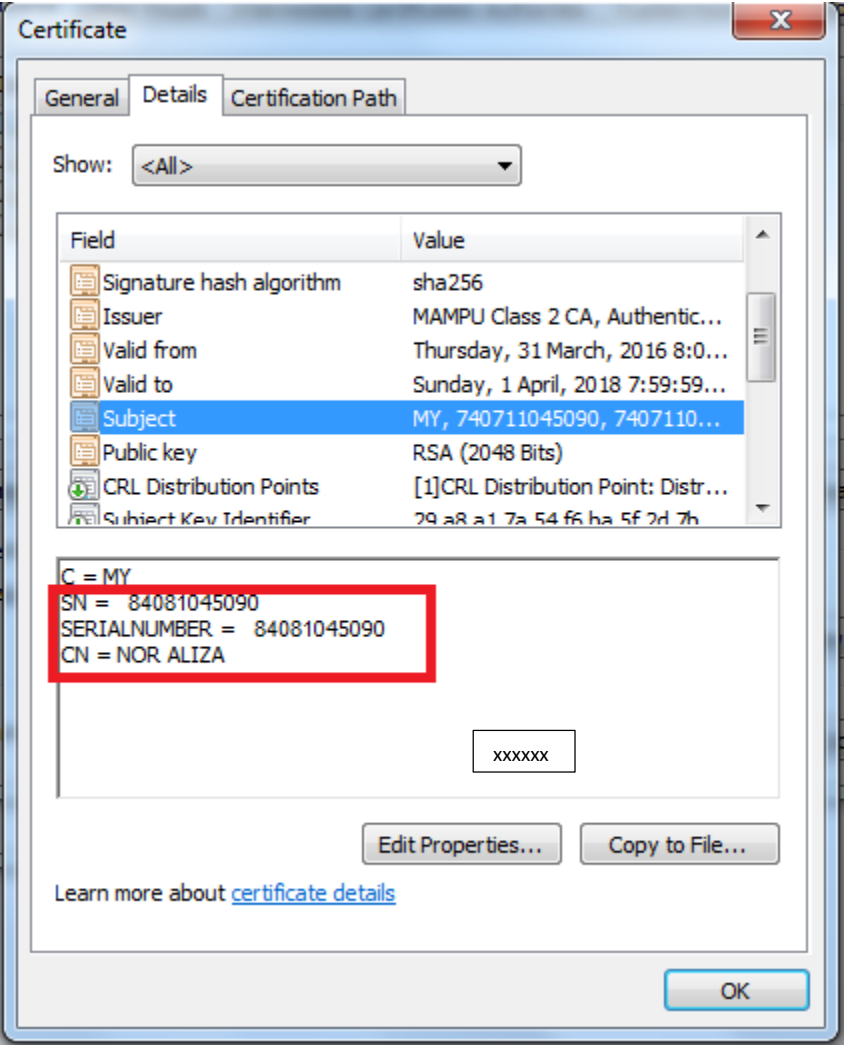

**Rajah 25: Paparan Sijil Digital**

- 8. Klik tab [**Details**] untuk melihat Sijil Digital secara terperinci seperti Rajah 25.
- 9. Pilih dan klik [**Subject**]. Bagi menentukan Sijil Digital adalah milik anda pastikan:
	- a. SN = [Adalah nombor MyKad anda].
	- b. SERIALNUMBER = [Adalah nombor MyKad anda]
	- c.  $CN = [Adalah nama anda].$

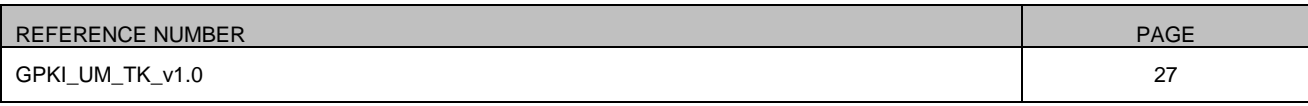

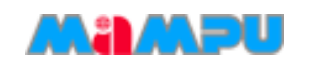

# <span id="page-28-0"></span>**7 HUBUNGI KAMI**

Sekiranya anda mempunyai sebarang pertanyaan, sila hubungi:

### **Meja Bantuan Perkhidmatan GPKI**

- [support@aug-](mailto:support@aug)tech.com  $\geq$
- $+603-89229400$
- Masa Operasi: Ahad Jumaat, 8.00 pagi 6.00 petang.

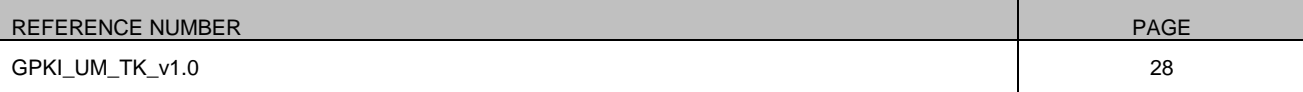